# **Running a Query**

This section describes the process of defining the desired out and then running a query.

Quick Links [Defining the Desired Query Output](#page-0-0) • [Patient Set](#page-0-1) [Encounter Set](#page-1-0) • [Number of Patients](#page-1-1) [Gender Patient Breakdown](#page-2-0) [Vital Status Patient Breakdown](#page-2-1) [Race Patient Breakdown](#page-2-2) ● [Age Patient Breakdown](#page-2-3) • [Run the Query](#page-3-0) [Run Query Button](#page-3-1) [Cancel a Query](#page-3-2) • [Saving a Query](#page-3-3) • [Printing a Query](#page-3-4)

# <span id="page-0-0"></span>**Defining the Desired Query Output**

When you run a query you need to select what type of result the server will return. There are several result types available, each of which will yield a different output.

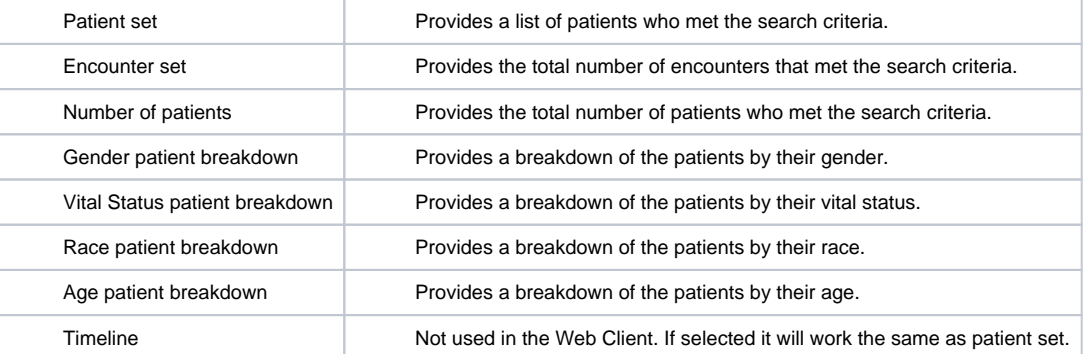

The result type(s) will appear when you click on the Run Query button and they can be selected in any combination.

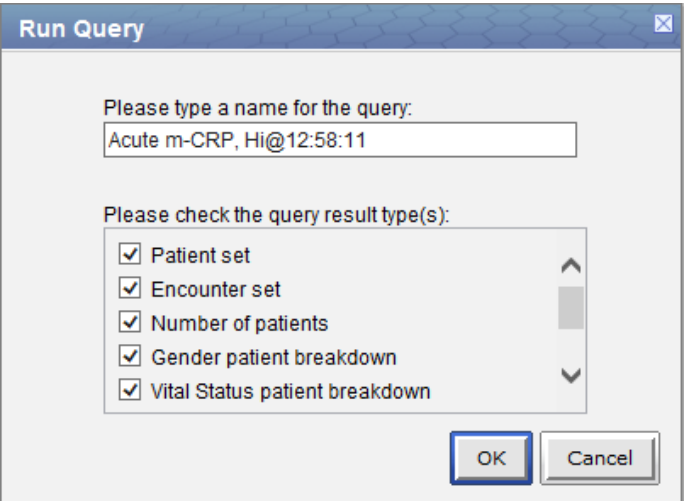

# <span id="page-0-1"></span>Patient Set

This option will return a set of patients who meet the defined criteria and will display the appropriate information in the following views:

### **Query Status View**

The patient set information will appear as soon as the query has finished running. It will also appear in this view when you drag a previous query to the Query Name field in the Query Tool view.

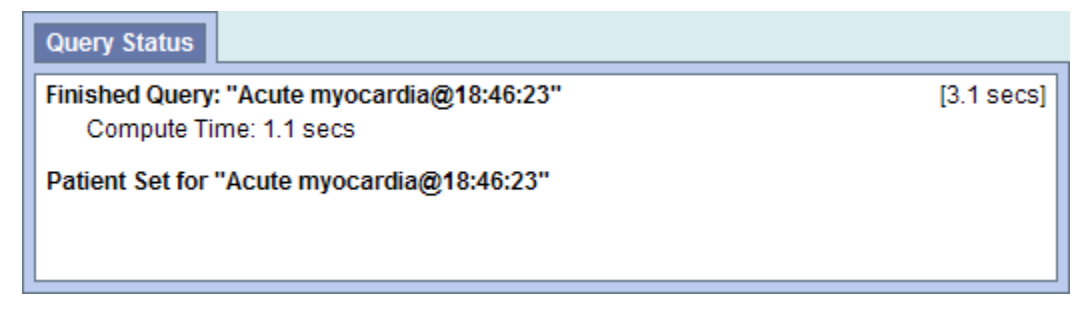

#### **Previous Query View**

Displays the query and the results returned.

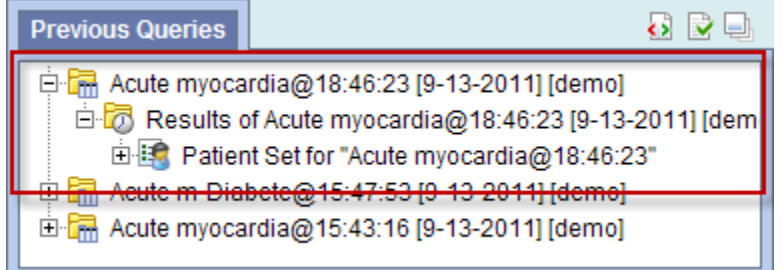

## <span id="page-1-0"></span>Encounter Set

This option will return a set of encounters for those patients who meet the defined criteria and will display the appropriate information in the following views.

### **Query Status View**

The encounter set information will appear as soon as the query has finished running. It will also appear in this view when you drag a previous query to the Query Name field in the Query Tool view.

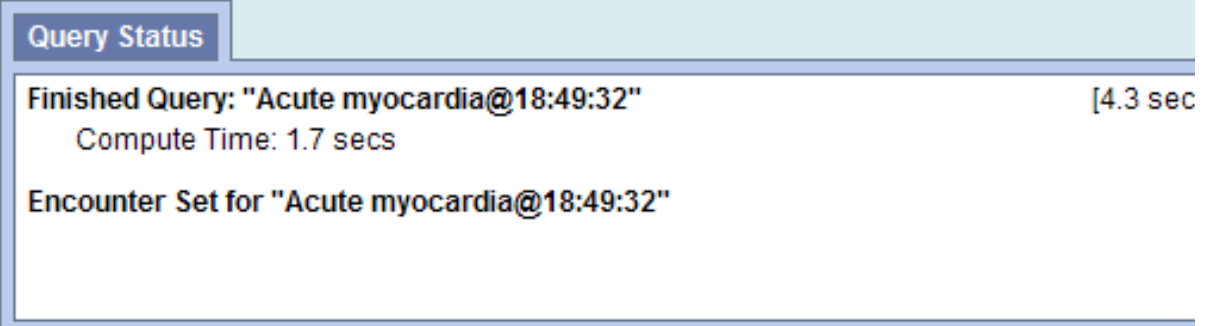

# **Previous Query View**

Displays the query and the results returned.

# <span id="page-1-1"></span>Number of Patients

This option will return a total count for those patients who meet the defined criteria and will display the appropriate information in the following views:

### **Query Status View**

The patient count information will appear as soon as the query has finished running. It will also appear in this view when you drag a previous query to the Query Name field in the Query Tool view.

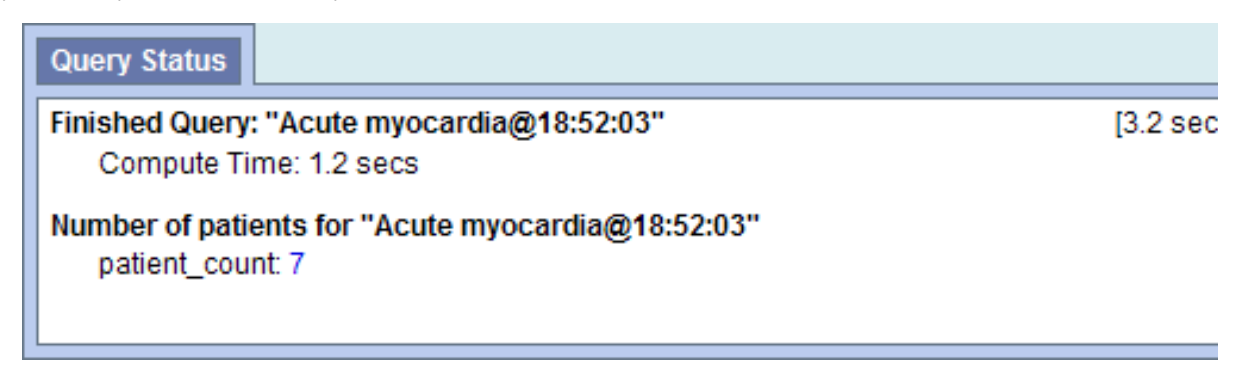

## **Previous Query View**

Displays the query and the results returned.

# <span id="page-2-0"></span>Gender Patient Breakdown

This option will return a breakdown by gender for those patients who meet the defined criteria and will display the appropriate information in the following views:

# **Query Status View**

The information for the gender patient breakdown will appear as soon as the query has finished running. It will also appear in this view when you drag a previous query to the Query Name field in the Query Tool view.

#### **Previous Query View**

Displays the query and the results returned.

# <span id="page-2-1"></span>Vital Status Patient Breakdown

This option will return a breakdown by vital status for those patients who meet the defined criteria and will display the appropriate information in the following views:

### **Query Status View**

The information for the vital status patient breakdown will appear as soon as the query has finished running. It will also appear in this view when you drag a previous query to the Query Name field in the Query Tool view.

#### **Previous Query View**

Displays the query and the results returned.

# <span id="page-2-2"></span>Race Patient Breakdown

This option will return a breakdown by race for those patients who meet the defined criteria and will display the appropriate information in the following views:

### **Query Status View**

The information for the race patient breakdown will appear as soon as the query has finished running. It will also appear in this view when you drag a previous query to the Query Name field in the Query Tool view.

### **Previous Query View**

Displays the query and the results returned.

# <span id="page-2-3"></span>Age Patient Breakdown

This option will return a breakdown by age for those patients who meet the defined criteria and will display the appropriate information in the following views:

#### **Query Status View**

The information for the age patient breakdown will appear as soon as the query has finished running. It will also appear in this view when you drag a previous query to the Query Name field in the Query Tool view.

#### **Previous Query View**

Displays the query and the results returned.

# <span id="page-3-1"></span><span id="page-3-0"></span>Run the Query

# Run Query Button

Once the query criterion has been defined, the final steps are to click on the Run Query button, select the result type(s), and click on the OK button to run the query.

Once you have defined the search criteria click on the Run Query button located on the toolbar at the bottom of the Query Tool view. A new window will open.

- A name for the query will default at the query name field. Either change the name of the query or accept the default.
- In the query result type section, click on the checkboxes for those result types you want to include when the query is run.
- Click on the OK button.
- The Run Query window will close and the querying process will begin

Once you begin the process of running the query the Query Status view will display "Running Query", the name of the query, and the time that has elapsed.\

# <span id="page-3-2"></span>Cancel a Query

To cancel a query you simply click on the Cancel Query button.

#### NOTE:

Keep in mind "Cancel Query" and the associated action will only appear when the query is still in the process of running

To cancel a query that is running, simply click on the Cancel Query button. Cancel will display in the Query Status view.

# <span id="page-3-3"></span>Saving a Query

This section describes the process of saving queries.

# **Previous Query**

A previous query is created automatically when a query is run from the Query Tool. The query is stored in the database and displayed in the Previou s Query view.

#### NOTE:

Previous queries can also be seen in Workplace view if the user copied it to their workplace or shared folder in workplace view.

- Run a query
- $\bullet$ Go to the Previous Query view.
- The query you just ran will now appear in the list of previous queries.

#### NOTE:

If the previous query does not appear in the list automatically you can refresh the view to update the list. This is done by using the right mouse button and clicking anywhere in the Previous Query view.

# <span id="page-3-4"></span>Printing a Query

Users are able to print out the query information if they wish to have a hard copy of the search criteria defined for a query. When printing a query you can either print the information for a current query or you can drag a previous query to the query tool view and print the information associated with that query.

The following steps outline the process of printing a query once you have the appropriate query in the Query Tool:

Click on the Print Query button located on the toolbar at the bottom of the Query Tool view

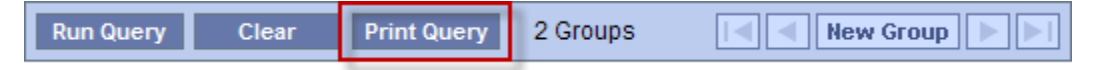

- A new window will open displaying the information about the query.
- On the menu bar, click on File to display the menu options. Select Print from the menu.

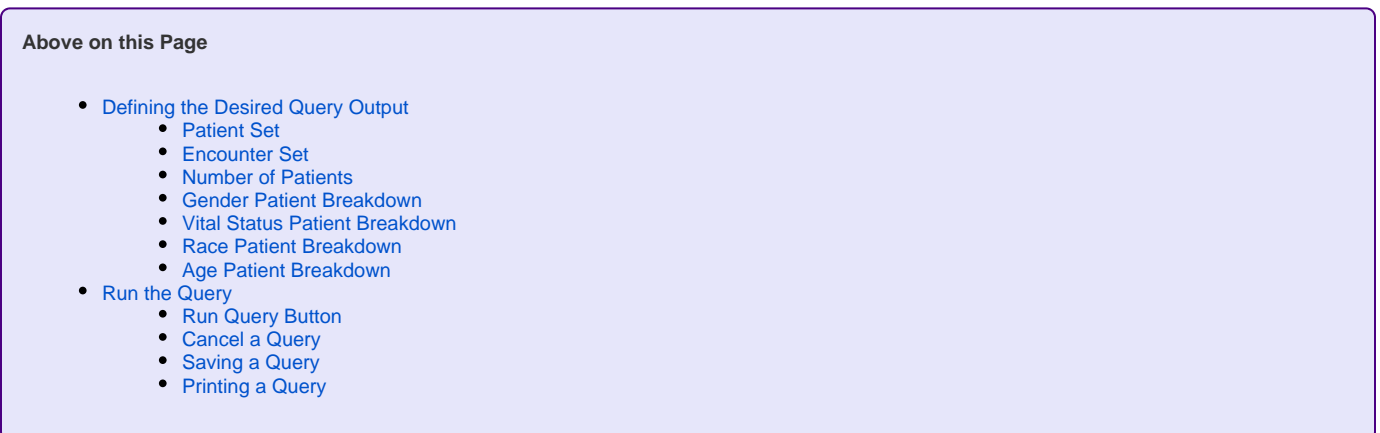

**Web Client Help Topics - Top Level**